## **Create an OTC Endpoint**

To add an OTC Endpoint from the highest organization hierarchy, complete the following steps:

- 1. From the Administration tab, select Manage Organization>Organization Hierarchy>Modify. The Step 1 of 3: Select an OTC Endpoint page appears.
- 2. Select your OTC Endpoint from the list. The *Step 2 of 3: Update OTC Endpoint Information* page appears. View details for **Add lower levels to this OTC Endpoint checkbox** as shown in Figure 1.
- 3. Check the Add lower levels to this OTC Endpoint checkbox.
- 4. Enter the lower level OTC Endpoint's **Short Name(s)** and **Description(s)** and click **Next**.

|                                                                                                    |                                         | 1                               |
|----------------------------------------------------------------------------------------------------|-----------------------------------------|---------------------------------|
| tep 2 of 3: Update OTC Endpoint Infor                                                                   | mation                                  |                                 |
| pdate the OTC Endpoint information.                                                                     |                                         |                                 |
| Organization Hierarchy∶TTTL - Trainin<br>DTC Endpoint: TTTL - Training Team<br>Denotes required fields. |                                         |                                 |
| Seneral                                                                                                 |                                         |                                 |
| Short Name*                                                                                             |                                         | Max 10 alpha-numeric characters |
| Description*<br>Training Team Top Le                                                                    |                                         |                                 |
| Allow OTC Endpoint to create d                                                                          | eposits for over-the-counter collection | ins                             |
| ▹ ☑Check Cashing Policies                                                                               |                                         |                                 |
| Data Privacy                                                                                            |                                         |                                 |
| → ■ Enable Check Capture                                                                                |                                         |                                 |
|                                                                                                    |                                         |                                 |
| Enable Card Processing                                                                                  |                                         |                                 |
| Enable Card Processing                                                                                  |                                         |                                 |
| <ul> <li>Enable Card Processing</li> <li>ZAdd lower levels to this OTC Er</li> </ul>                    | idpoint                                 |                                 |
|                                                                                                    | Idpoint<br>Description*                 |                                 |
| ✓ ☑Add lower levels to this OTC Er                                                                      | •                                       |                                 |
| <ul> <li>ZAdd lower levels to this OTC Er</li> <li>Short Name*</li> </ul>                               | Description*                            |                                 |
| Add lower levels to this OTC Er  Short Name*  LL1                                                       | Description* Lower Level 1              |                                 |
| ZAdd lower levels to this OTC Er     Short Name*     LL1     LL2                                        | Description*                            |                                 |
| ZAdd lower levels to this OTC Er     Short Name*     LL1     LL2                                        | Description*                            |                                 |
| ZAdd lower levels to this OTC Er     Short Name*     LL1     LL2     LL3                                | Description*                            |                                 |
| ZAdd lower levels to this OTC Er      Short Name*      LL1      LL2      LL3      Add More Lines        | Description*                            |                                 |
| ZAdd lower levels to this OTC Er     Short Name*     LL1     LL2     LL3                                | Description*                            |                                 |

Figure 1. Step 2 of 3: Update OTC Endpoint Information

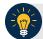

## Application Tips

- In the table that appears, add new **OTC Endpoints** that fall in the level under the current **OTC Endpoint**.
- Short name(s) are user-defined text describing an organization. Short names must be unique within an organization hierarchy (e.g., Short name: IRS; Description: Internal Revenue Service).
- 5. In the Step 3 of 3: Review OTC Endpoint(s) page, review and verify the OTC Endpoint details and click **Submit**. A Confirmation page appears presenting the modified OTC Endpoint (and verifies the added lower level OTC Endpoint).

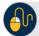

## **Additional Buttons**

- Click Add More Lines to add additional lower levels to this endpoint.
- Click **Cancel** to return to the OTCnet Home Page. No data is saved.
- Click **Previous** to return to the previous page.
- Click **Return Home** to return to the OTCnet Home Page.